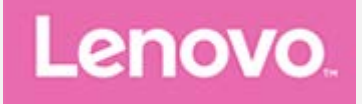

# **Lenovo Tab P11 Pro**

# **Uživatelská příručka**

**Lenovo TB-J706F Lenovo TB-J706L**

**Všechny informace v této příručce, které jsou označeny hvězdičkou \*, se vztahují pouze k modelu s technologií WLAN+LTE (Lenovo TB-J706L).**

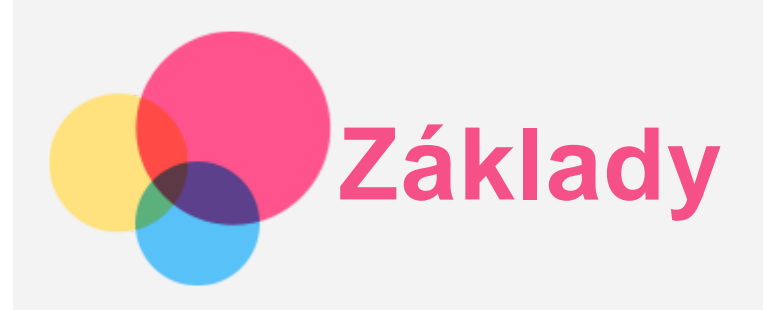

Před použitím produktu a těchto informací si přečtěte tyto dokumenty:

- *Bezpečnost, Záruka a Stručná úvodní příručka*
- *Prohlášení o souladu*
- . "Důležité bezpečnostní a manipulační informace" v "Příloze".

Na webových stránkách http://support.lenovo.com je k dispozici příručka *Bezpečnost, Záruka a Stručná úvodní příručka* a dokument *Regulatorní prohlášení*.

*Poznámka: Všechny obrázky a ilustrace v tomto dokumentu jsou pouze orientační a mohou se od konečného výrobku lišit.*

## Nápověda Lenovo

Hledáte pomoc? Aplikace Nápověda Lenovo vám pomůže s přímým přístupem k online podpoře a fórům Lenovo\*, často kladeným otázkám\*, systémovým upgradům\*, testům funkčnosti hardwaru, kontrolám stavu záruky\*, servisním požadavkům\*\* a stavu opravy\*\*.

## *Poznámka:*

- *\* Vyžaduje přístup k datové síti.*
- *\*\* Není v některých zemích dispozici.*

Tuto aplikaci lze získat dvěma způsoby:

Vyhledejte a stáhněte aplikaci z obchodu Google Play.

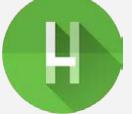

Načtěte následující QR kód pomocí zařízení Lenovo se systémem Android.

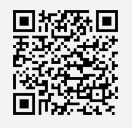

# Technické údaje

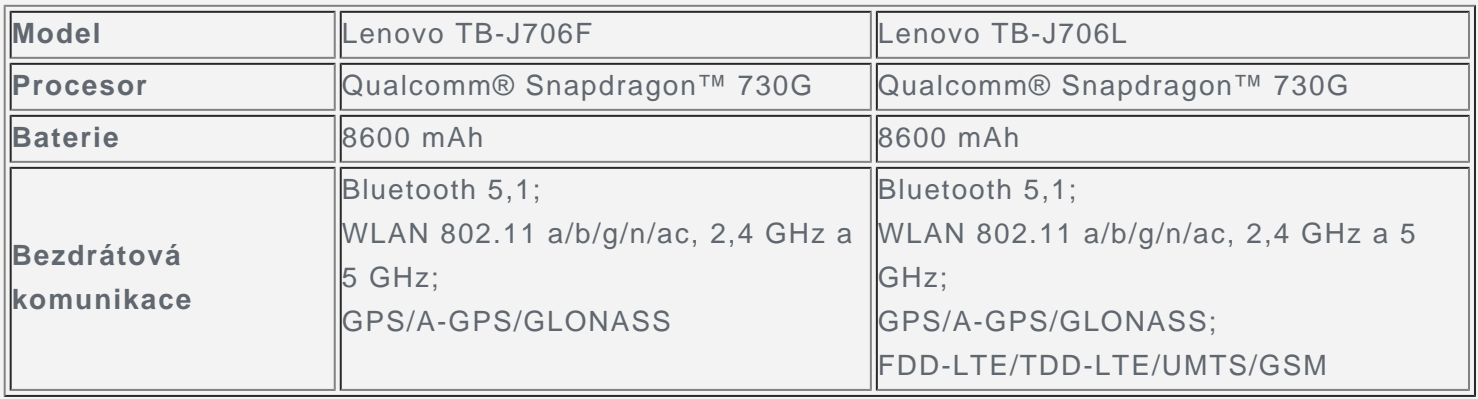

*Poznámka: Zařízení Lenovo TB-J706L podporuje pásma LTE 1/2/3/4/5/7/8/18/19/20/26/28/38/39/40/41. V některých zemích však není připojení LTE podporováno. Chcete-li zjistit, zda vaše zařízení funguje se sítěmi LTE ve vaší zemi, kontaktujte*

#### *svého operátora.*

# Domovská obrazovka

Domovská obrazovka je výchozím místem při používání zařízení. Pro vaše pohodlí jsou na domovské obrazovce již nastaveny některé užitečné aplikace a widgety.

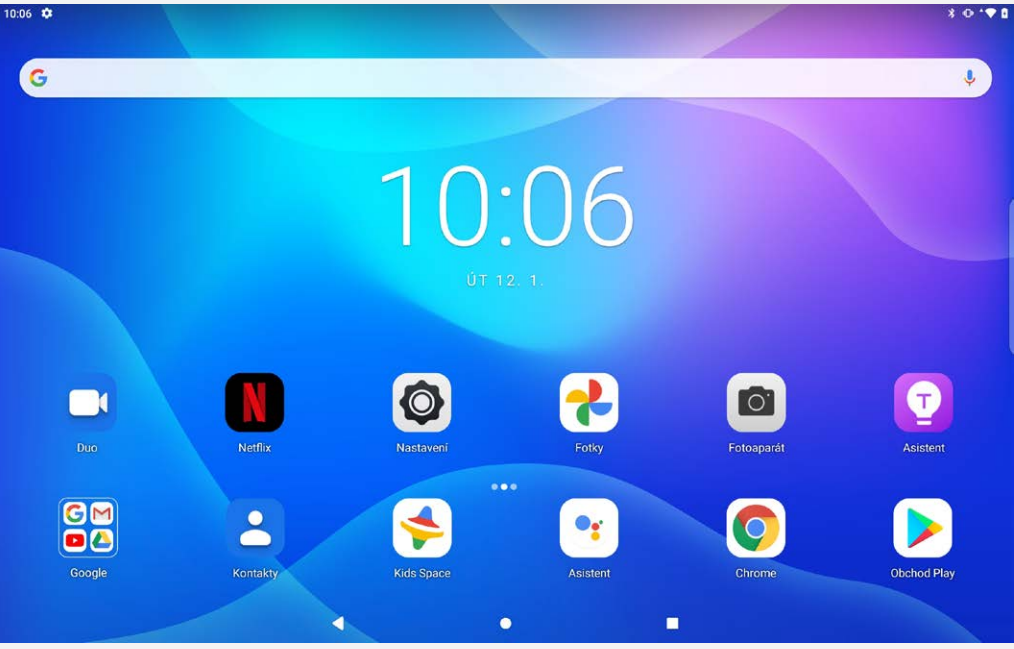

*Poznámka: Funkce a domovská obrazovka vašeho zařízení se mohou lišit v závislosti na vašem umístění, jazyce, operátorovi a modelu zařízení.*

Domovskou obrazovku si můžete kdykoli přizpůsobit.

**Domovská obrazovka**

Na domovské obrazovce se nachází vyhledávací pole **Google** a několik užitečných aplikací.

**Přidání widgetu na domovskou obrazovku**

Stiskněte a podržte libovolné volné místo na domovské obrazovce (mimo ikon). Klepněte na ikonu HS, stiskněte a podržte widget, který chcete přidat, a poté jej přetáhněte na požadované místo a uvolněte.

**Změna tapety**

Stiskněte a podržte libovolné volné místo na domovské obrazovce (mimo ikon), klepněte na možnost **Tapety** a poté vyberte požadovanou tapetu.

Přejděte do nabídky **Nastavení** > **Displej** > **Tapeta** a vyberte požadovanou tapetu.

**Přesunutí aplikace na jinou obrazovku**

Stiskněte a podržte aplikaci, kterou chcete přesunout, přetáhněte ji na požadované místo a potom ji uvolněte.

- **Odinstalování aplikace**
	- 1. Stiskněte a podržte aplikaci, kterou chcete odinstalovat.
	- 2. Přetáhněte ji na ikonu , uvolněte prst a klepněte na tlačítko **OK**.

*Poznámka: Některé systémové aplikace nelze odinstalovat.*

# Navigační panel

## Tlačítka na obrazovce

V dolní části obrazovky jsou standardně tři tlačítka.

 $\bullet$  Tlačítko Zpět: Klepnutím na  $\blacktriangleleft$  se vrátíte na předchozí stránku.

- $\bullet$  Tlačítko Domů: Klepnutím na  $\bullet$  se vrátíte na domovskou obrazovku.
- Tlačítko Přepínání aplikací: Klepnutím na **zobrazíte poslední aplikace. Můžete provést** následující:
	- Klepnout na aplikaci a tím ji spustit.
	- Potáhnutím okna aplikací jej zavřít.
	- Potáhnutím okna aplikace dolů ji zamknout.
	- Klepnutím na možnost **Odstranit vše** ukončit všechny nezamčené aplikace.

#### Navigační panel nastavení

Jděte do **Nastavení** > **Displej** > **Systémová navigace**, můžete zvolit **Navigace gesty**, **Navigace dvěma tlačítky** nebo **Navigace třemi tlačítky**.

## Oznámení a rychlé nastavení

Panel Oznámení informuje o nových zprávách, sdílení Bluetooth a probíhajících činnostech, jako je například stahování souborů. Panel Rychlé nastavení slouží k zobrazení často používaných nastavení, jako je přepnutí sítě WLAN.

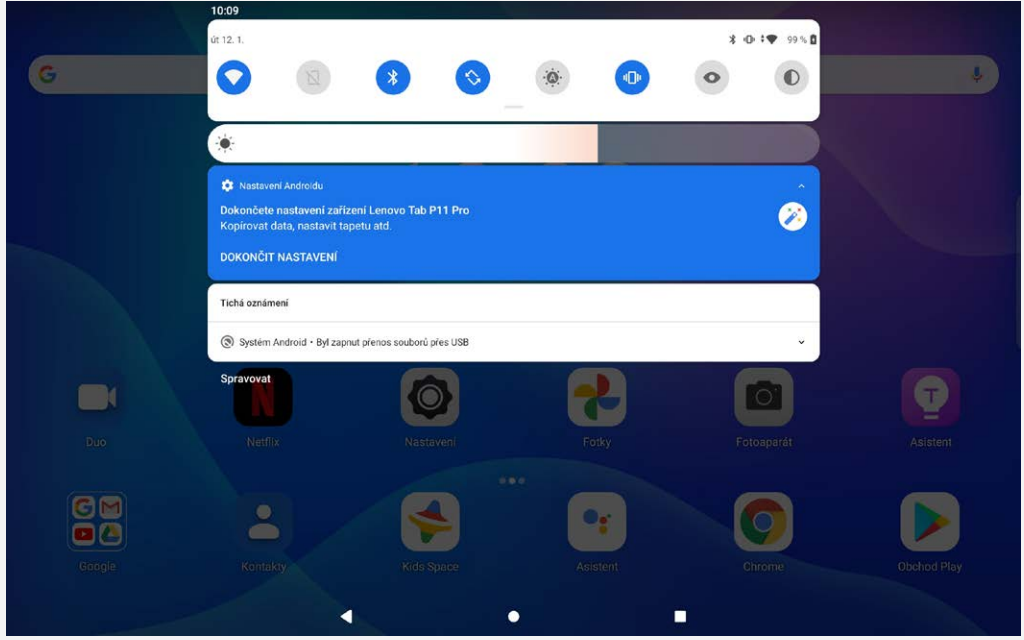

Můžete provést následující:

- Zobrazit oznámení tak, že z horní části obrazovky přejedete prstem dolů.
- Zavřít panel Oznámení tak, že z dolní části obrazovky přejedete prstem nahoru.
- Odstranit oznámení tak, že přes oznámení přejedete prstem doleva nebo doprava.
- Pro zavření oznámení přetáhněte panel oznámení doleva a poté klepněte na  $\bm{\mathbb{Q}}$  pro nastavení.
- Zrušit všechna oznámení tak, že klepnete na tlačítko **SMAZAT VŠE** v dolní části panelu Oznámení.
- Otevřít panel Rychlé nastavení tak, že z horní části obrazovky přejedete prstem dvakrát dolů.
- Zavřít panel Rychlé nastavení tak, že z dolní části obrazovky přejedete prstem nahoru.

## Rozdělená obrazovka

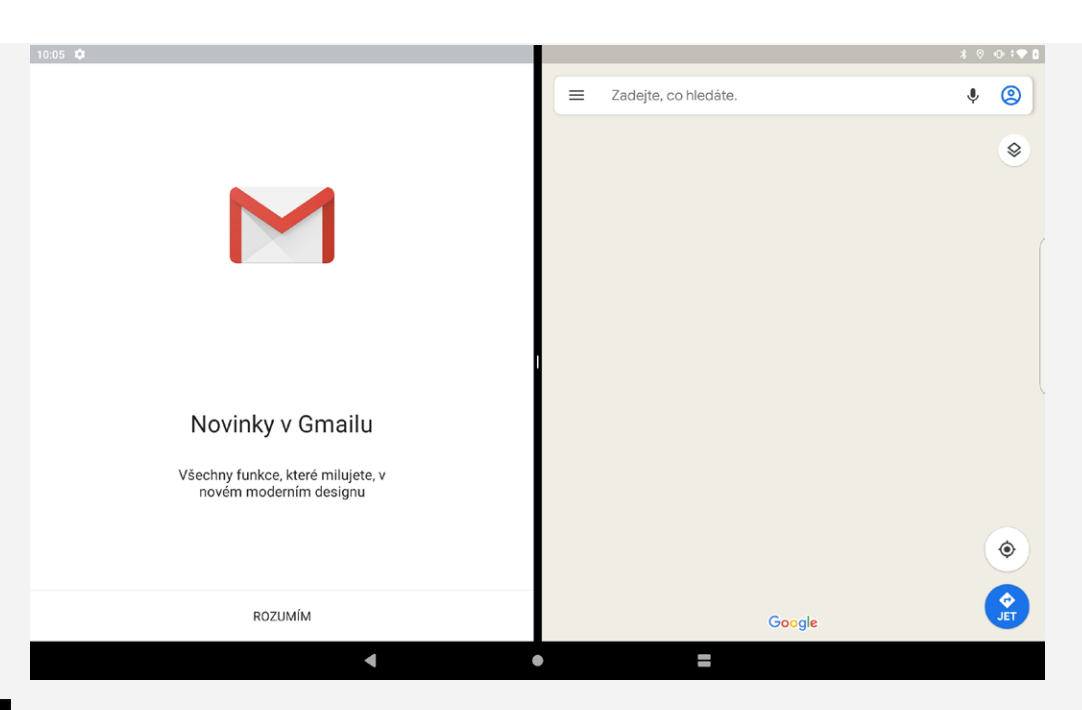

Klikněte na v navigačním panelu pro zobrazení seznamu nedávno použitých aplikací, dlouze

stiskněte ikonu apolikace nad obrazovkou a poté klikněte na **Rozdělená obrazovka** a pak zvolte další aplikaci pro dosažení rozdělené obrazovky.

### *Poznámka: Ne všechny aplikace podporují režim rozdělené obrazovky.*

**Nastavení rozdělené obrazovky**

V režimu režim rozdělené obrazovky, může provést následující:

**Upravení velikosti rozdělené obrazovky**

Posunutím  $\blacksquare$  do středu dvou obrazovek upravíte velikosti rozdělené obrazovky.

**Nahrazení druhé aplikace**

Klepnutím na  $\blacksquare$  vyberete jinou aplikaci..

**Opuštění režimu rozdělené obrazovky**

Režim rozdělené obrazovky můžete ukončit:

- Výběrem aplikace, která nepodporuje režim rozdělené obrazovky.
- Nebo potáhnutím ikony k okraji obrazovky.

## Vynucené vypnutí/restartování

Stiskněte a podržte tlačítko napájení po dobu přibližně 8 sekund, dokud se zařízení nevypne. Stiskněte a podržte tlačítko napájení po dobu přibližně 10 sekund, aby se zařízení restartovalo.

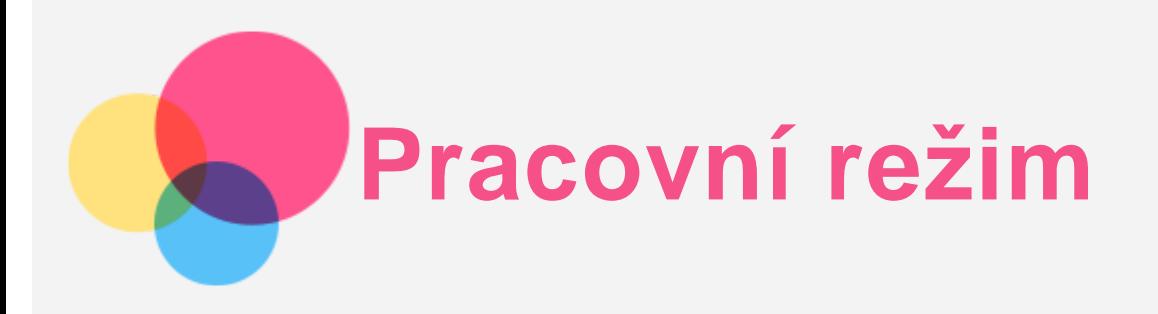

Pracovní režim, pokud je povolený, podporuje na obrazovce současně otevřených několik oken. Standardně je pracovní režim vypnutý.

## Nastavení pracovního režimu

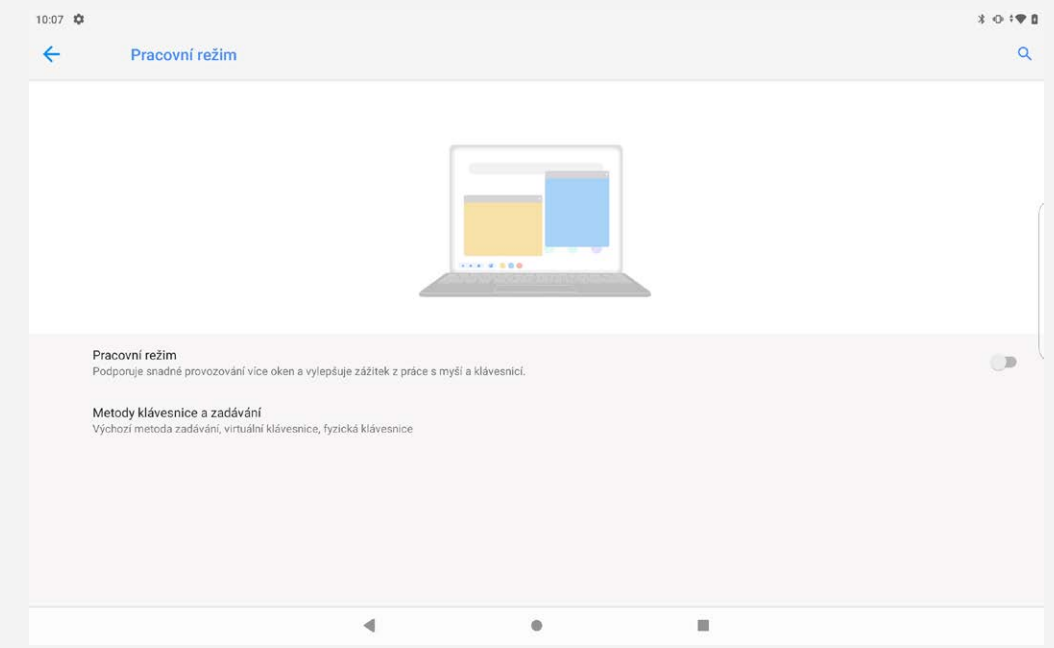

#### **Zapnutí pracovního režimu**

- Pro zapnutí jděte do **Nastavení** > **Pracovní režim** .
- Fyzicky připojte klávesnici nebo mys pro automatické povolení pracovního režimu.

#### **Vypnutí pracovního režimu**

- Pro vypnutí jděte do **Nastavení** > **Pracovní režim** .
- Odpojte fyzicky klávesnici nebo myš.

## Uzpůsobený navigační panel

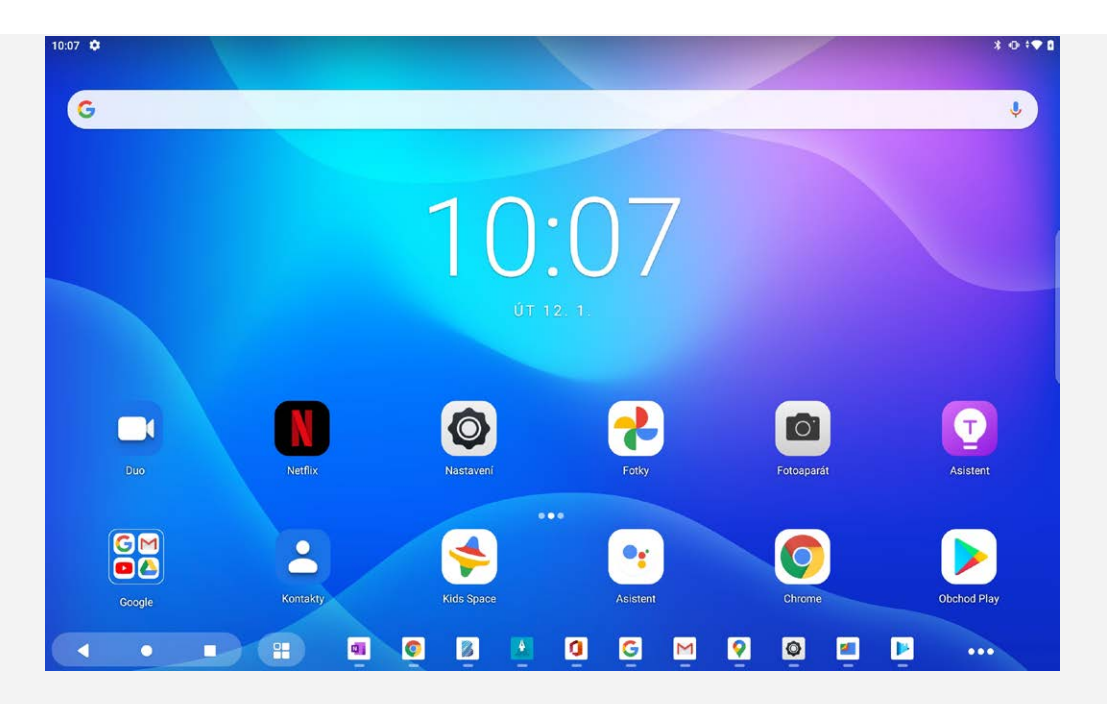

Při vstupu do pracovního režimu se navigační panel změní na navigační panel pracovního režimu.

### **Správa ikon aplikací**

- Na navigačním panelu bude ikona \*\*\* pokud nelze zobrazit celou ikonu aplikace.
- Přetáhněte ikonu aplikace pro úpravu pořadí.
- **Zavření aplikace**
	- Dlouze stiskněte a přetáhněte ikonu aplikace nahoru dokud se neobjeví **Zavření aplikace** .
	- Dlouze nebo pravým tlačítkem klepněte na ikonu aplikace a poté na **ZAVŘÍT APLIKACI**.
- **Připnutí aplikace k systémové navigaci**
	- Dlouze nebo pravým tlačítkem klepněte na ikonu aplikace a poté na **PŘIPNOUT NAVIGAČNÍ TLAČÍTKO**.
- **Možnosti zkratek**
	- Dlouze nebo pravým tlačítkem klepněte na ikonu aplikace a poté na možnosti zkratek.

## Více oken

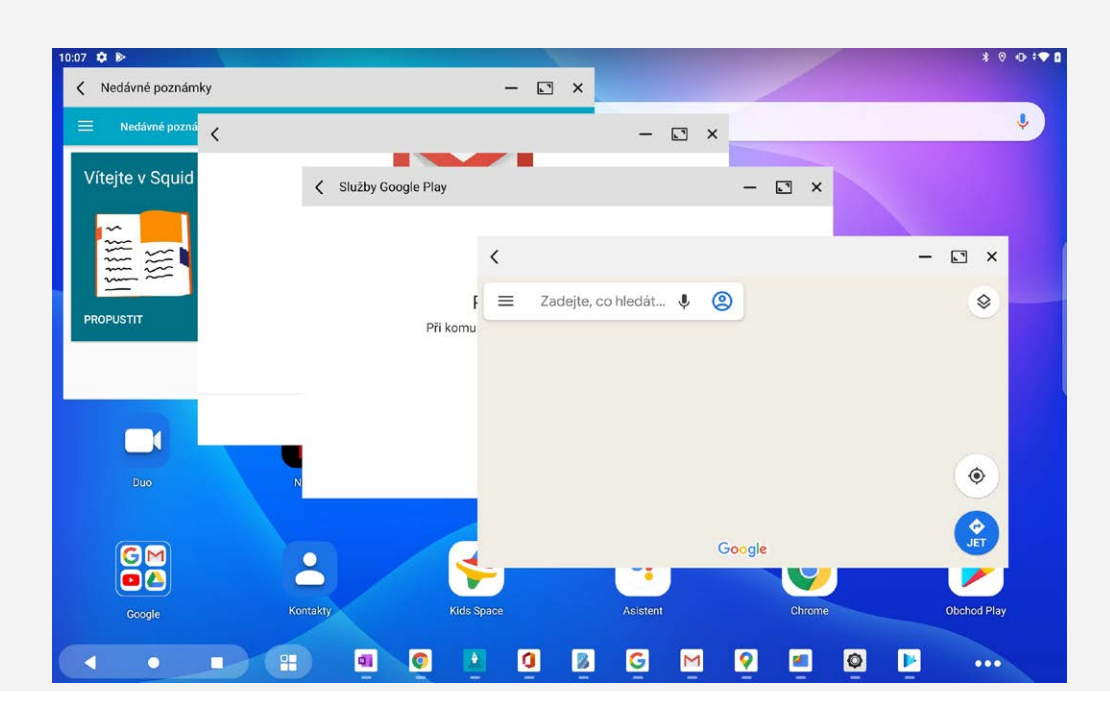

Při vstupu do pracovního režimu můžete upravit velikost okna a jeho umístění. Optimální počet současně zobrazených oken je tři až pět.

Otevřete aplikaci, můžete provést následující:

### *Poznámka: Některé aplikace mohou ovlivnit zkušenosti uživatelů v pracovním režimu.*

- Dvojitým klepnutím na panel s názvem se můžete přepínat mezi režimem okna a režimem celé obrazovky.
- Přetáhněte stranu okna pro upravení jeho velikosti. Sledovatelná oblast je vyznačena zvýrazněným ohraničením. Když dosáhne velikost okna nejmenšího rozměru, ohraničení bude varovnou barvou. *Poznámka: Tato funkce není u některých aplikací podporována.*
- Pro přesun okna klikněte a držte záhlaví a poté ho přesuňte kam chcete.

## Používání klávesnice

Po připojení klávesnice k tabletu jí můžete používat pro zadávání, abyste zlepšili své uživatelské zkušenosti.

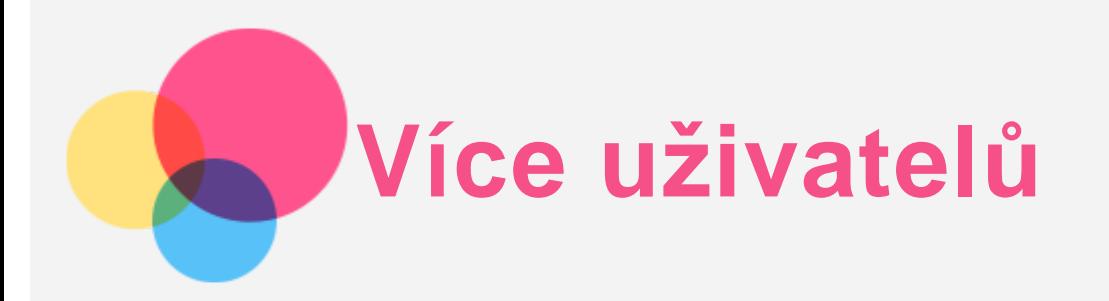

# Uživatelské předvolby pro více uživatelů

Existují tři typy uživatelů:

- **Vlastník:** Vlastník má plnou kontrolu nad všemi oprávněními uživatelů a spravuje všechny uživatelské účty.
- **Hosta:** K dispozici je pouze jeden účet hosta. Host má omezený přístup k zařízení.
- **Nový uživatel:** Je možné mít účet pro více uživatelů a ti mohou sdílet zařízení s jeho majitelem.

## Vytvoření nových uživatelských účtů

Chcete-li vytvořit uživatelské účty klepněte na **Nastavení** > **Účty** > **Více uživatelů** > **Přidat uživatele nebo profil**.

Pro přidání dalších uživatelů zvolte **Přidat** > **Uživatele** a dále postupujte podle pokynů na obrazovce.

## Přepínání mezi uživatelskými účty

Přejeďte prstem dolů z horní části obrazovky a klepnutím na uživatelské ikony se přepněte mezi různými uživatelskými účty.

## Odstranění uživatelského účtu

Klepněte na **Nastavení** > **Účty** >**Více uživatelů** a klepněte na ikonu umístěnou vedle účtu, který chcete odstranit, a poté klepněte na možnost **SMAZAT**.

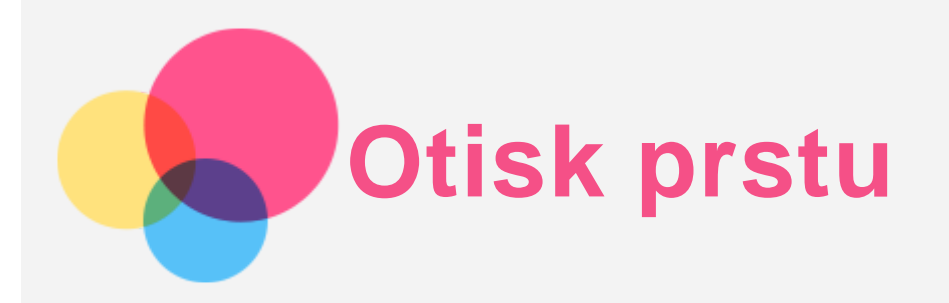

Různí uživatelé mohou nastavit otisky prstů, aby odemkli tablet nebo rychle přepnuli do svého uživatelského rozhraní.

## Přidání otisku prstu

Můžete přidat více než jeden otisk prstu.

Přejděte do části **Nastavení** > **Zabezpečení** > **Otisk prstu** a postupujte podle pokynů na obrazovce.  $10:16$   $\frac{1}{20}$  $x + 1$ 

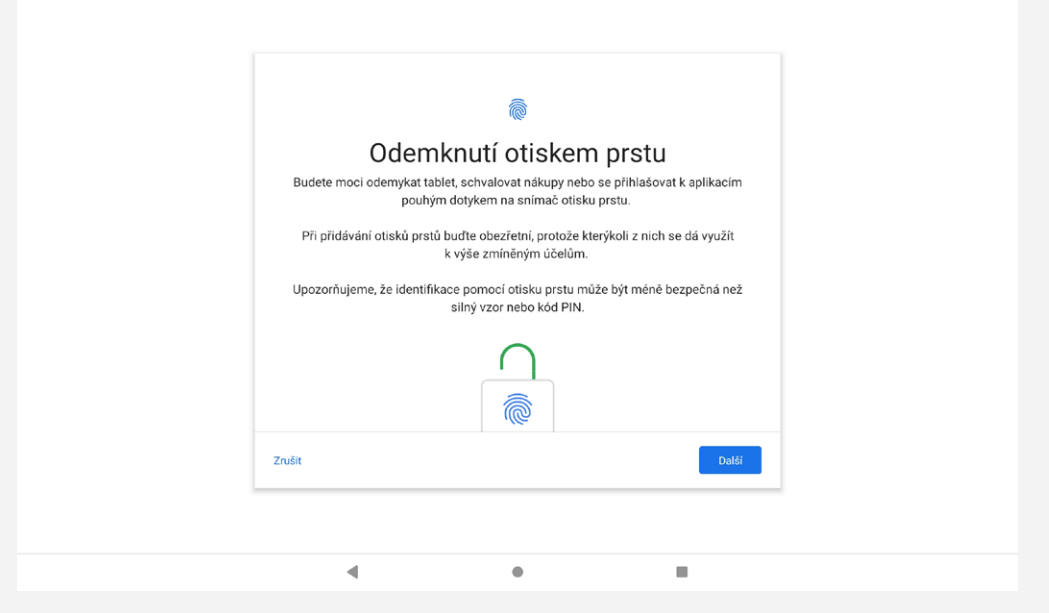

*Poznámka: Pro použití funkcí souvisejících s otiskem prstu je nutný odemykací vzor, PIN nebo heslo. Ostatní uživatelé mohou také nastavit individuální otisky prstů podle výše uvedených operací. Pokud chcete nastavit zámek obrazovky, přejděte do části Nastavení > Zabezpečení > Zámek obrazovky.*

## Vymazání otisku prstu

- Přejděte do části **Nastavení** > **Zabezpečení** > **Otisk prstu**.
- Potvrďte vzor zamykací obrazovky nebo zadejte kód PIN nebo heslo.
- Klepněte na otisk prstu, který chcete odstranit, klepněte na možnost a poté na možnost **ANO, ODSTRANIT**.

*Poznámka: Ostatní uživatelé mohou smazat otisky prstů podle výše uvedených operací.*

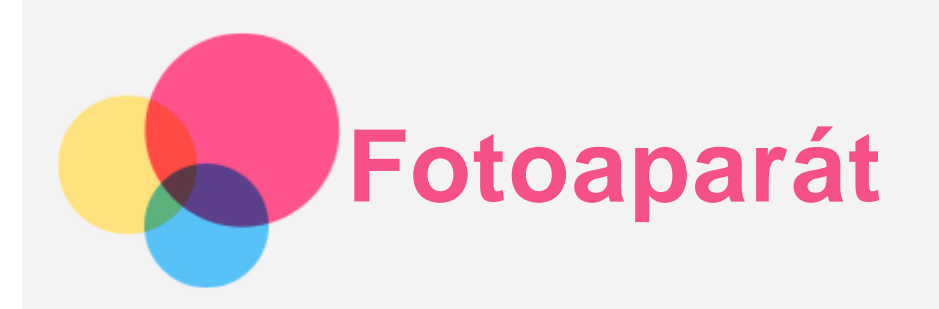

Chcete-li otevřít aplikaci Fotoaparát, přejděte do části **Fotoaparát**.

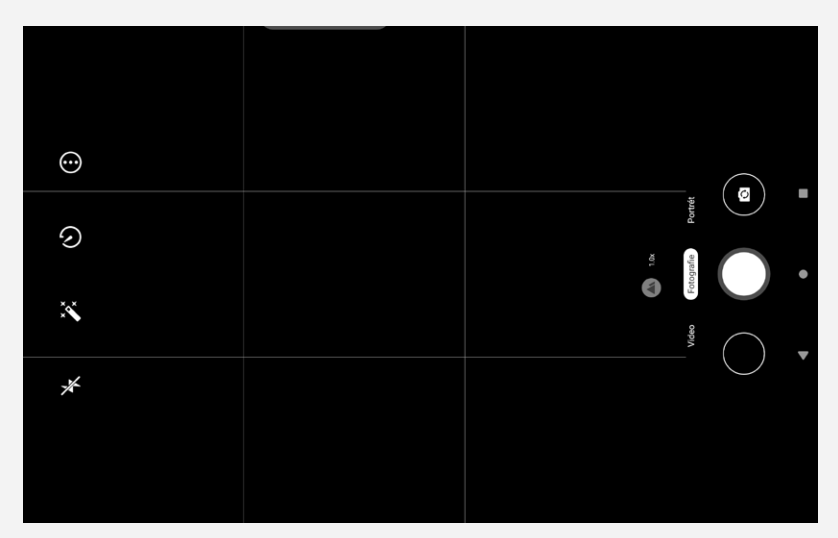

# Pořizování fotografií a videí

Pomocí integrovaného fotoaparátu můžete pořizovat fotografie a nahrávat videa.

- $\bullet$  Klepnutím na ikonu pořídíte fotografii.
- $\bullet$  Klepnutím na ikonu  $\textcircled{S}$  přepnete z předního na zadní fotoaparát.
- Klepnutím na ikonu $\bigoplus$  nakonfigurujete jiná nastavení fotoaparátu.
- Klepnutím na ikonu  $\bigcirc$  zpozdíte focení.
- $\bullet$  Klepnutím na ikonu  $\mathscr{L}$ \* nastavíte filtr.
- Klepnutím na ikonu  $\mathbf{\hat{X}}$  nastavíte blesk.
- Klepnutím na Video se přepnete na video a poté na ikonu  $\bigodot$  video nahrajete.

## Pořizování snímků obrazovky

Snímek obrazovky můžete pořídit současným stisknutím a podržením tlačítka **Napájení** a tlačítka **Snížení hlasitosti**.

# Prohlížení obrázků a videí

Fotografie a videa se ukládají do interního úložiště v zařízení. Fotografie a videa můžete zobrazit následovně:

- Klepněte na již pořízenou fotografii při používání aplikace **Fotoaparát** a poté jděte na **Fotky Google**.
- Pro zobrazení fotografií nebo videí otevřete aplikaci **Fotky Google** nebo **Soubory**.

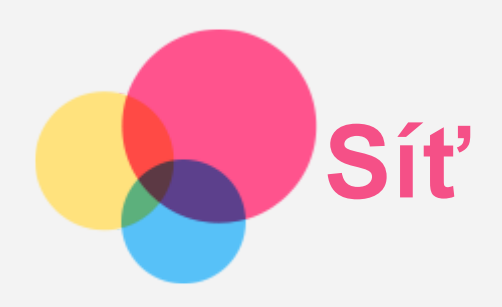

Před připojením k internetu je třeba nastavit bezdrátovou síť.

- Nastavit síť WLAN.
- \*Nastavit mobilní síť.
- Nastavit síť VPN.

Mobilní síť také můžete sdílet s ostatními.

\*Nastavit hotspot.

## Nastavení sítě WLAN

Přejděte do části **Nastavení** > **Síť a internet** > **WLAN**. Zapněte přepínač WLAN a připojte se k internetu klepnutím na WLAN hotspot v seznamu. Při přístupu k zabezpečenému hotspotu bude třeba zadat heslo.

# \*Nastavení mobilní sítě

Přejděte do části **Nastavení** > **Síť a internet** >**Využití dat**. *Poznámka: Budete potřebovat platnou kartu SIM a datové služby. Pokud kartu SIM nemáte, kontaktujte svého operátora.*

# Nastavení sítě VPN

Sítě VPN používají organizace, aby tak umožnily přenos soukromých informací bezpečně prostřednictvím nesoukromé sítě. Síť VPN budete potřebovat nakonfigurovat například za účelem přístupu k pracovním e-mailům. Nastavení nezbytná ke konfiguraci sítě VPN pro vaši síť vám sdělí správce sítě.

- 1. Přejděte do nabídky **Nastavení** > **Síť a internet** > **Síť VPN**.
- 2. Klepnutím na ikonu  $+$  upravte profil sítě VPN, včetně názvu serveru typu a adresy serveru, a poté klepněte na tlačítko **ULOŽIT**.
- 3. Klepněte na název serveru VPN, zadejte uživatelské jméno a heslo a poté se klepnutím na možnost **PŘIPOJIT** připojte k síti VPN.
- 4. Chcete-li upravit nebo odstranit síť VPN, klepněte na ikonu  $\blacktriangleright$ .

*Poznámka: Před použitím sítě VPN je nutné nastavit gesto, kód PIN nebo heslo zámku obrazovky. Přejděte do části Nastavení > Zabezpečení > Zámek obrazovky, vyberte možnost zámku obrazovky a nastavte zámek obrazovky.*

## \*Nastavení hotspotu

Pomocí přenosného hotspotu můžete sdílet internetové připojení s počítačem či jiným zařízením. Přejděte do části **Nastavení** > **Síť a internet** > **Hotspot a tethering** a proveďte následující: Klepnutím na **WLAN hotspot** nakonfigurujete hotspot.

Můžete také použít funkce **Připojení přes Bluetooth** nebo **Připojení přes USB**. *Poznámka: Sdělte svým přátelům název sítě a heslo, aby se mohli připojit k vaší mobilní síti.*

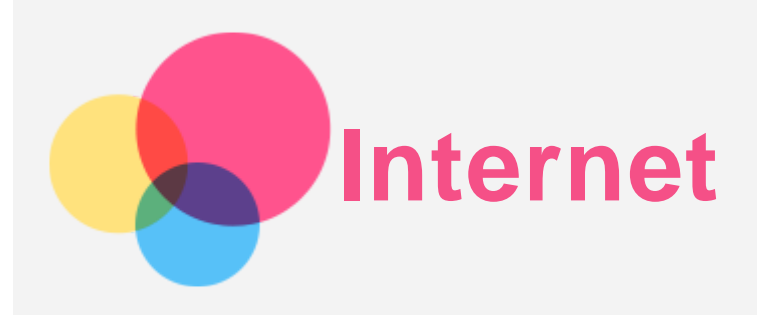

Pokud je vaše zařízení připojeno k bezdrátové síti nebo mobilní síti, můžete surfovat po internetu. Chcete-li otevřít aplikaci prohlížeč, přejděte k aplikaci **Chrome**.

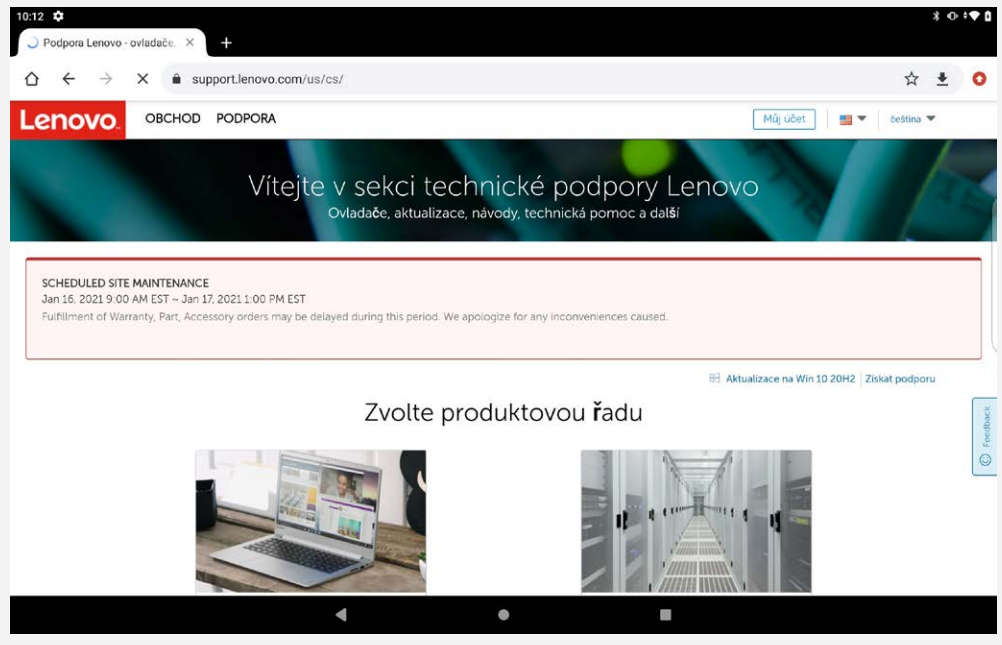

# Návštěva webových stránek

Pomocí aplikace **Chrome** lze navštěvovat webové stránky.

**Zadání webové adresy**

K přístupu na webovou stránku nemusíte zadávat její celý název včetně části "http://". Chcete-li navštívit stránku "http://www.lenovo.com", stačí do adresního řádku zadat  $\sim$ www.lenovo.com" a klepnout na ikonu

**Klíčová slova pro vyhledávání**

Webové stránky lze vyhledávat také zadáním klíčového slova do adresního řádku.

Vyhledávač můžete nastavit v části > **Nastavení** > **Vyhledávač**.

**Přidání nové webové stránky**

Klepnutím na ikonu  $\cdot$  > **Nová karta** přidejte novou kartu s webovou stránkou.

Klepnutím na ikonu : > Nová anonymní karta přejdete na stránky, aniž byste zanechali stopy.

**Zavření webové stránky**

Klepnutím na ikonu  $\times$  zavřete kartu s webovou stránkou.

**Obnovení webové stránky**

Klepnutím na ikonu  $\overline{C}$  obnovíte webovou stránku. Klepnutím na ikonu  $\leftarrow$  se vrátíte na předchozí webovou stránku. Klepnutím na ikonu  $\rightarrow$  přejdete na další webovou stránku.

# Ukládání webových stránek

Obrázky a webové stránky můžete ukládat do interního úložiště v zařízení.

- **Ukládání obrázků** Stiskněte obrázek a podržte jej, poté klepněte na možnost **Stáhnout obrázek**.
	- **Ukládání webových stránek do záložek** Klepněte na ikonu  $\mathbf{\hat{x}}$  a poté přidejte webovou stránku do části Záložky. Klepnutím na ikonu > **Záložky** zobrazíte seznam záložek.

# Nastavení předvoleb usnadnění

Klepněte na > **Nastavení** > **Usnadnění** pro nastavení **Zvětšení/zmenšení textu**, **Vynutit aktivaci přiblížení**, **Zjednodušené zobrazení webových stránek** a **Titulky**.

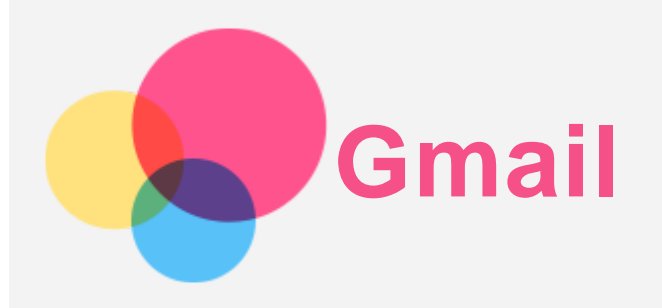

Pokud je zařízení připojeno k bezdrátové síti, můžete odesílat a přijímat e-maily. Chcete-li otevřít aplikaci **Gmail**, přejděte do části **Gmail**.

## Nastavení účtu Gmail

Pokud máte účet Gmail, můžete se přihlásit. Pokud jej nemáte, je třeba si jej vytvořit. Můžete se přihlásit také pomocí e-mailových účtů poskytovaných jinými společnostmi.

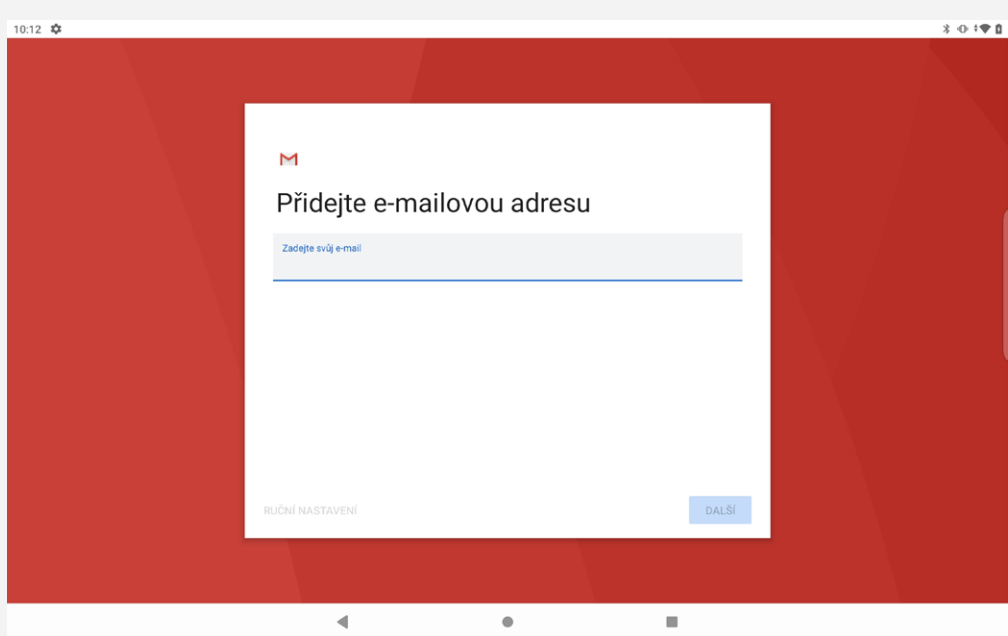

# Používání Gmailu

Po nastavení svého účtu Gmail můžete používat aplikaci **Gmail** k odesílání a přijímání e-mailů.

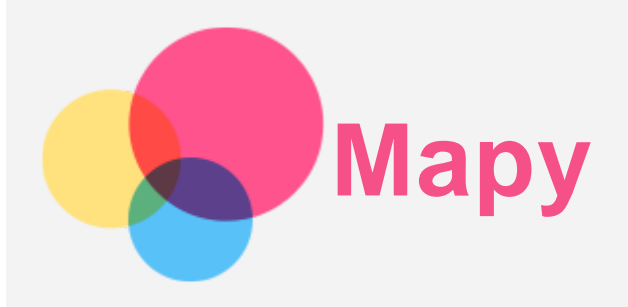

Než budete moci začít používat aplikaci **Mapy**, je třeba vybrat následující nastavení. Přejděte do části **Nastavení** > **Poloha** a povolte přístup k poloze pro aplikace Google.

# Vyhledání místa

Zadejte adresu, kterou chcete najít, a poté stiskněte možnost **Zadejte, co hledáte.**.

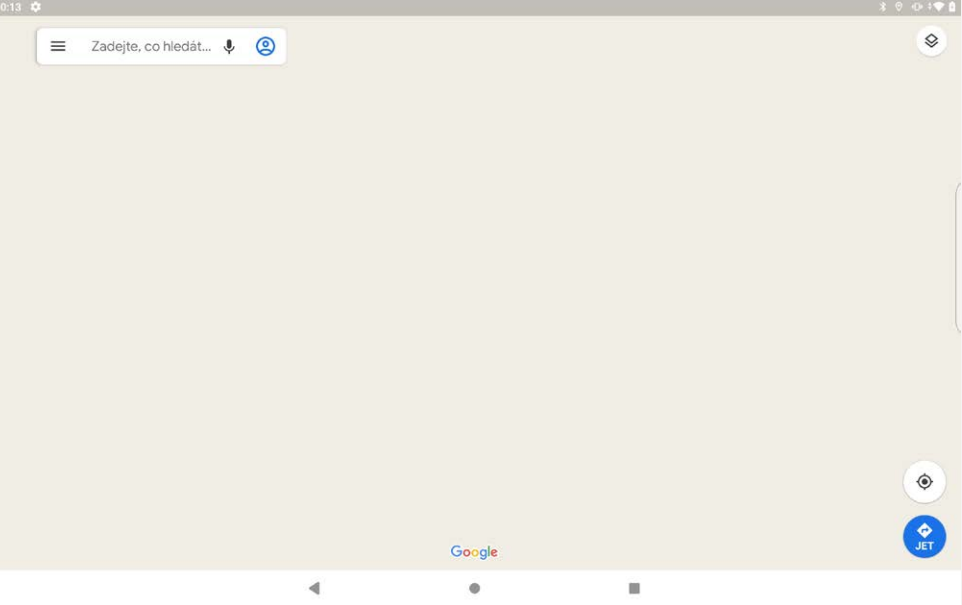

Můžete také klepnout na ikonu  $\blacklozenge$  a poté požadovanou adresu vyslovit.

# Aktuální poloha

Klepnutím na ikonu  $\overline{\Phi}$  zobrazíte aktuální polohu. Klepnutím na možnost **Prozkoumejte okolí** zkontrolujete, co se nachází ve vašem okolí.

# Plánování trasy

Klepněte na  $\bullet$  a zadejte "Vaši polohu" a "Zvolte cíl", nebo stačí zvolit výchozí místo jako "Vaši polohu".

Zvolte si způsob dopravy: automobilem, autobusem, pěšky nebo na kole.

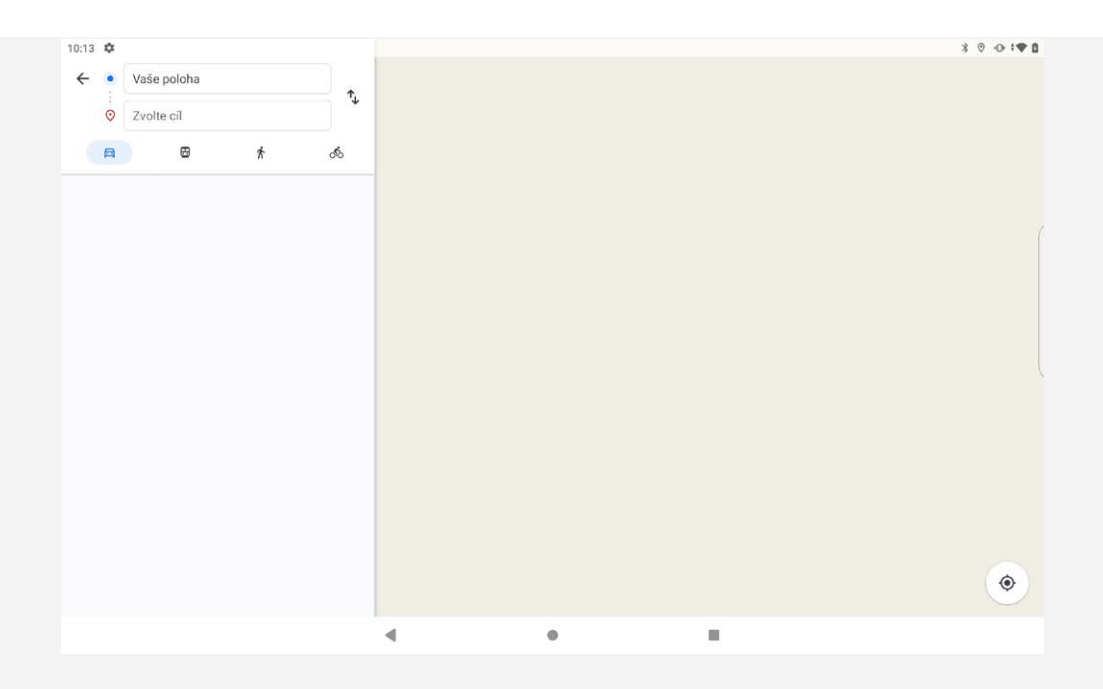

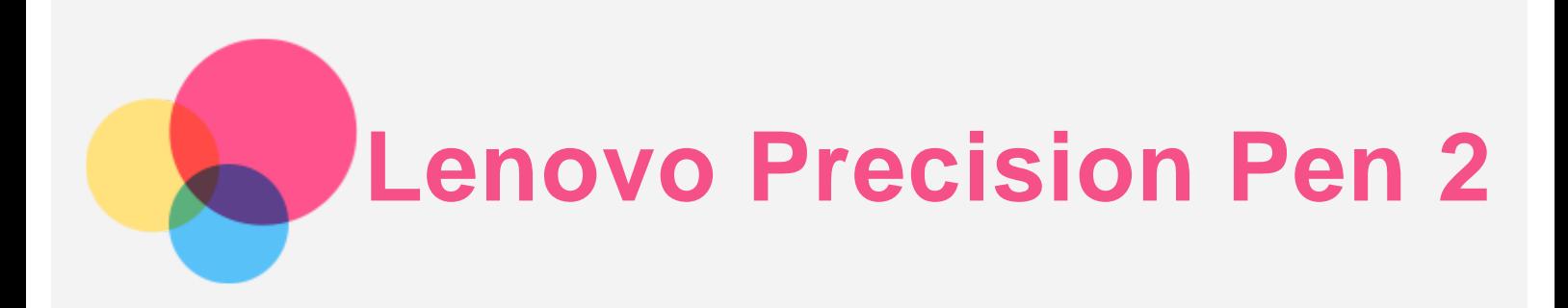

Pro lepší uživatelský zážitek, jako je třeba práce s určitými aplikacemi pro psaní nebo kreslení na obrazovce, můžete namísto prstů používat Lenovo Precision Pen 2. Použijte pero, které je součástí zařízení nebo si zakupte jiné.

## Tlačítka pera

Pero má horní a spodní tlačítko, s nimiž je používání vašeho tabletu pohodlnější.

- Klepněte na horní tlačítko pro návrat na domovskou obrazovku.
- Klepněte na spodní tlačítko pro otevření chytrého navigačního menu.

## Bamboo Paper

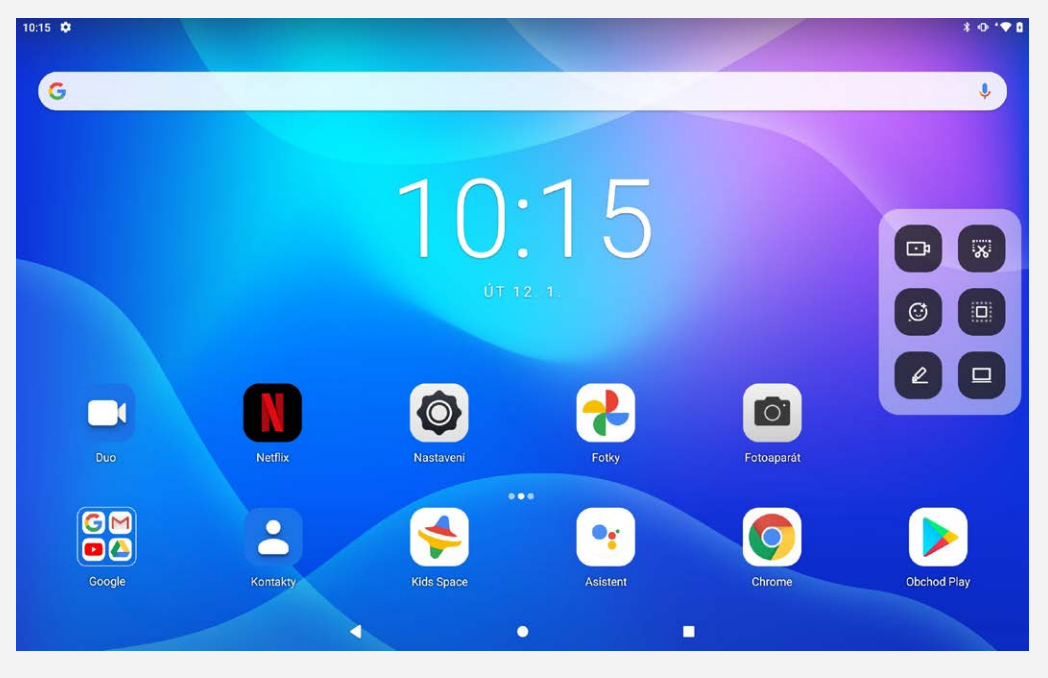

Klepněte na ikonu  $\triangle$  pro otevření aplikace **Bamboo Paper** v chytrém navigačním menu. V aplikaci **Bamboo Paper** můžete vytvářet nové poznámky, upravovat je a sdílet.

### Seznam poznámek

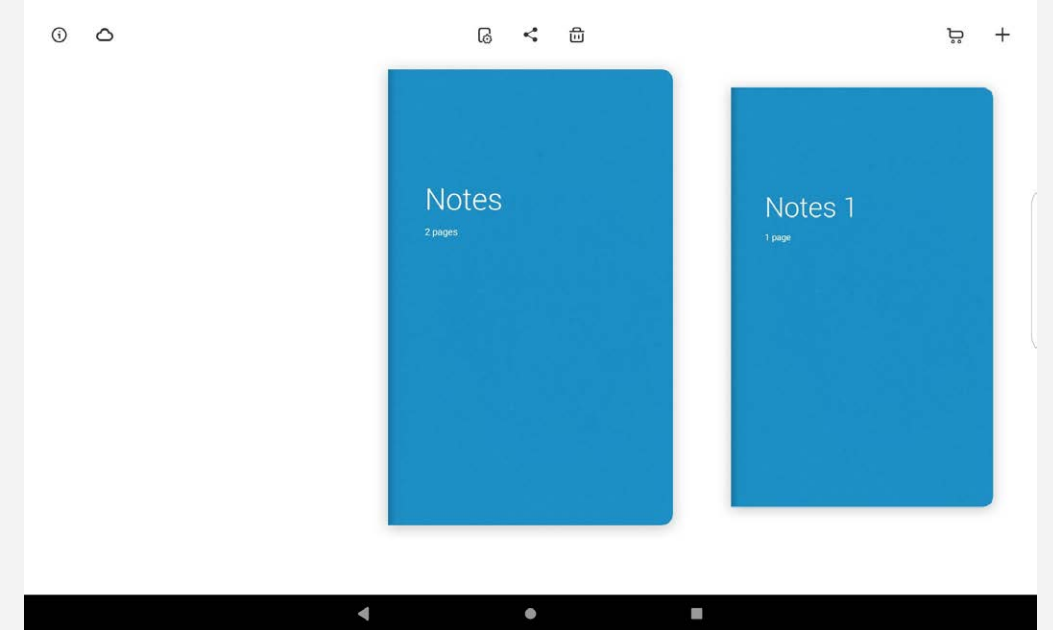

Po vstupu na domovskou obrazovku můžete přejet doleva nebo doprava pro zobrazení seznamu poznámek a provést následující:

- Klepnutím na  $+$  vytvořit novou poznámku.
- Klepnutím na  $\leq$  vytvořit WILL/PDF soubor a sdílet ho s ostatními.
- Klepnutím na  $\overline{\mathbf{w}}$  vymazat poznámku.
- Klepnutím na  $\mathbb G$  změnit vzhled, druh papíru nebo poznámku přejmenovat.

# Vytváření a úprava poznámky

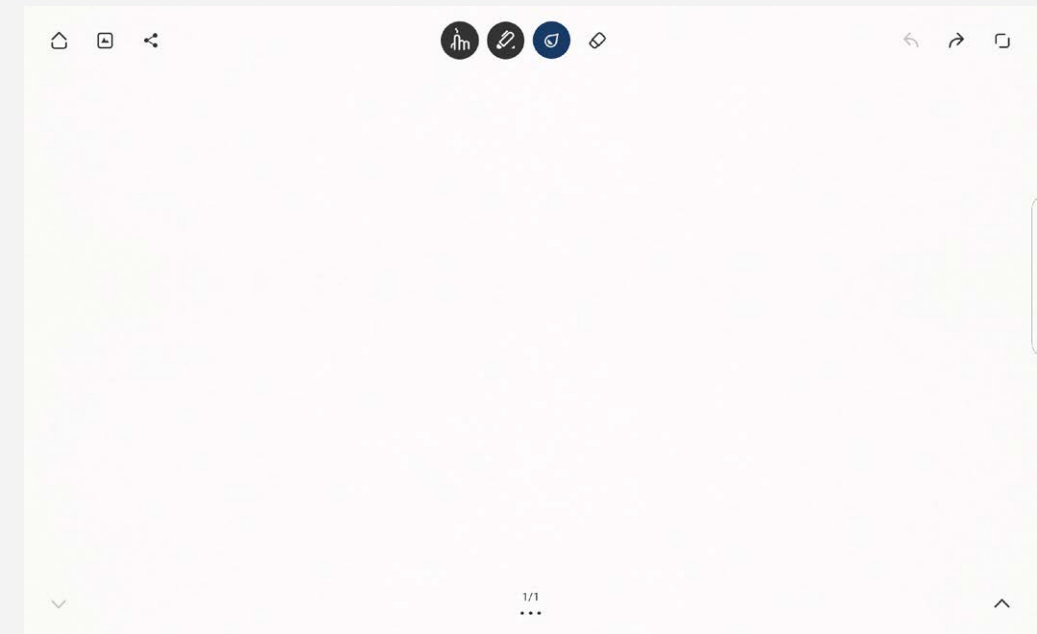

Po vstupu na stránku úprav můžete poznámky upravovat pomocí prstů nebo pera.

- $\hat{\mathbf{d}}$ n : Úprava pomocí pera nebo klepněte pro přepnutí na úpravu prsty.
- .  $\bullet$ : Výběr typu pera.
- : Výběr barvy.
- $\cdot \diamondsuit$  : Použití gumy pro smazání čehokoliv napsaného na obrazovce.
- $\Box$ : Celá obrazovka.
- : Pro sdílení stránky s ostatními zvolte způsob jako je **Gmail** nebo **Bluetooth** .
- : Zvolte obrázek a přidejte ho do své poznámky.
- $\bigcap$ : Návrat na domovskou stránku.
- $\leftrightarrow$   $\leftrightarrow$  : Dopředu/Zpět.
- .  $\bigvee/\bigwedge$ : Nahoru/Dolů nebo vytvořit novou stránku.

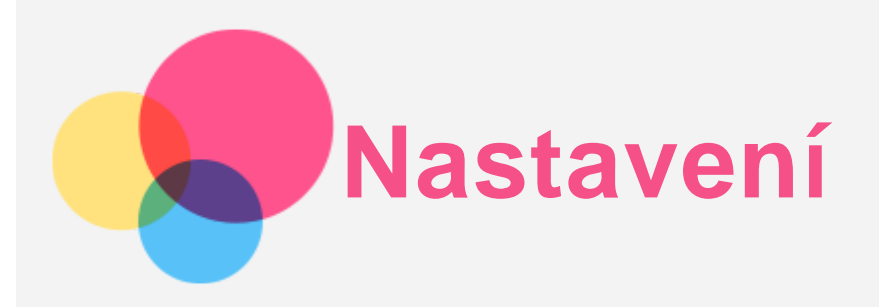

# Nastavení jazyka

- 1. Přejděte do části **Nastavení** > **Systém** > **Jazyky a zadávání** > **Jazyky** > **Přidat jazyk**.
- 2. Vyberte jazyk, který chcete přidat.
- 3. Stisknutím a podržením ikony  $=$  přetáhněte přidaný jazyk do prvního řádku.

## Nastavení zámku obrazovky

Přejděte do části **Nastavení** > **Zabezpečení** > **Zámek obrazovky** a vyberte režim zámku obrazovky.

## Nastavení zvuku

Přejděte do části **Nastavení** > **Zvuk**. Tady můžete nastavit **Hlasitost médií**, **Hlasitost budíku**, **Hlasitost oznámení**, a další hlasitosti.

## Nastavení rozpoznání obličeje

Přejděte do části **Nastavení** > **Zabezpečení** > **Rozpoznání obličeje** a podle pokynů na obrazovce nastavte zařízení.

## Režim ochrany baterie

Režim ochrany baterie brání nabíjení po dlouhá období, což vystavuje baterii vysokým teplotám a vysokému napětí, které mohou způsobit rychlejší stárnutí baterie. Po zapnutí této možnosti se nabíjení pozastaví, jakmile úroveň baterie dosáhne 60 %.

Přejděte do nabídky **Nastavení** > **Baterie** > **Režim ochrany baterie** a zapněte režim ochrany baterie.

## Ochrana očí a bezpečnostní informace

## Ochrana očí

Po zapnutí režimu Noční režim bude mít obrazovka oranžový nádech, což snižuje modré světlo. Díky tomu můžete pohodlněji číst nebo se dívat na obrazovku v tmavém prostředí.

Přejděte do části **Nastavení** > **Displej** > **Režim ochrany očí** a klepnutím na možnost **ZAPNOUT** možnost zapněte.

Úprava teploty barev: Vstupte do **Režimu ochrany očí** a podle potřeby potáhnete posuvník **Intenzita**.

### Bezpečnostní Informace

Toto zařízení používejte v dobře osvětlené oblasti a během používání jej udržujte v dostatečné vzdálenosti od očí. Po určité době si udělejte přestávku a nedívejte se na obrazovku, abyste zabránili oční únavě.

## Resetování do továrního nastavení

Resetování do továrního nastavení vymaže všechna data z interního úložiště tabletu. Před resetováním tabletu zálohuje všechna důležitá data v zařízení. Přejděte do nabídky **Nastavení** > **Systém** > **Možnosti resetu** > **Vymazat data (tovární reset)** a poté klepnutím na možnost **Vymazat** **data** resetujte na výchozí nastavení výrobce.

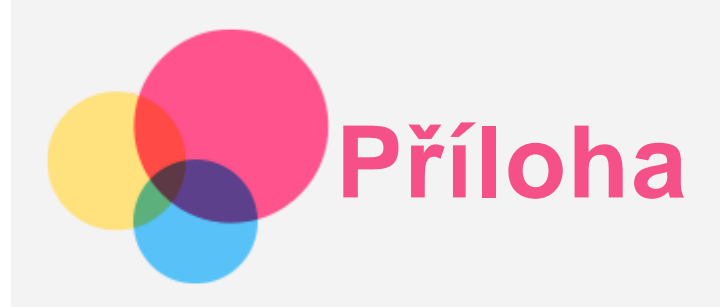

# Důležité bezpečnostní informace a informace o správném zacházení

Aby nedošlo k újmě na zdraví, poškození majetku nebo náhodnému poškození vašeho zařízení, přečtěte si před jeho používáním všechny informace uvedené v této části. Další informace k bezpečnému používání zařízení najdete na adrese [http://www.lenovo.com/safety.](http://www.lenovo.com/safety)

## Se zařízením zacházejte opatrně

Zařízení neupusťte, neohýbejte, nepropichujte, nevkládejte do něj cizí předměty ani na něj nepokládejte těžké předměty. Mohlo by dojít ke zničení citlivých komponent uvnitř. Obrazovka vašeho zařízení je vyrobena ze skla. Sklo se může rozbít, pokud zařízení spadne na tvrdý povrch, je vystaveno velkému nárazu nebo tlaku těžkého předmětu. Pokud sklo praskne nebo se z něj kus odštípne, nedotýkejte se rozbitého skla ani se ho nesnažte ze zařízení odstranit. Okamžitě přestaňte zařízení používat a vyžádejte si od technické podpory Lenovo informace o opravě, výměně nebo likvidaci.

Zařízení nepoužívejte v blízkosti zdrojů vysokých teplot nebo vysokého napětí, jako jsou elektrické spotřebiče, elektrická topná tělesa nebo elektrické vařiče. Aby nedošlo k poškození zařízení, používejte jej pouze při teplotě od 0 °C do 40 °C (lze skladovat při teplotě od -20 °C do 60 °C). Nevystavujte zařízení vodě, dešti, extrémní vlhkosti, potu ani jiným kapalinám.

### Zařízení nerozebírejte ani jej neupravujte

Vaše zařízení je uzavřená jednotka. Neobsahuje žádné díly, jež by koncový uživatel mohl opravit. Veškeré vnitřní opravy musí provádět specializovaný servis s autorizací od společnosti Lenovo nebo technik autorizovaný společností Lenovo. Pokusy o otevření nebo úpravu vašeho zařízení znamenají porušení záručních podmínek.

### Upozornění na vestavěnou dobíjecí baterii

Nepokoušejte se vyměnit vnitřní dobíjecí lithium-iontovou (Li-ion) baterii. Pokud se baterie vymění za nesprávný typ, hrozí nebezpečí výbuchu. Ohledně výměny se obraťte na podporu Lenovo.

### Upozornění k plastovým sáčkům

### **NEBEZPEČÍ:**

**Plastové sáčky mohou být nebezpečné. Plastové sáčky ukládejte mimo dosah dětí a batolat, abyste zabránili nebezpečí udušení.**

### Informace o adaptéru

**Chraňte zařízení a napájecí adaptér před vlhkostí.**

Nedovolte, aby bylo zařízení ponořeno do vody, ani ho neponechávejte tam, kde by s vodou nebo jinými tekutinami mohlo přijít do kontaktu.

**Používejte pouze schválené metody nabíjení.** Poznámka: Používejte pouze standardní napájecí adaptéry Lenovo. Použití napájecích adaptérů třetích stran ovlivní rychlost nabíjení, což způsobí abnormální nabíjení a potenciální poškození zařízení.

- Připojte standardní napájecí adaptér do vhodné zásuvky.
- Použijte standardní datový kabel k připojení zařízení k počítači nebo zařízení, které vyhovuje rozhraní USB 2.0 nebo novějšímu.

Nabíjecí zařízení se mohou při běžném provozu zahřívat. Ujistěte se, že kolem nabíjecího zařízení může dostatečně proudit vzduch. V následujících případech nabíjecí zařízení odpojte:

- Nabíjecí zařízení bylo vystaveno dešti, tekutinám nebo nadměrné vlhkosti.
- Nabíjecí zařízení vykazuje známky fyzického poškození.
- Chcete-li nabíjecí zařízení vyčistit.

## **Varování:**

**Společnost Lenovo není zodpovědná za výkon ani bezpečnost produktů, které nevyrobila ani neschválila. Používejte pouze napájecí adaptéry a baterie schválené společností Lenovo.**

## Směrnice EU ErP (EcoDesign) (2019/125/EC) – Externí napájecí adaptéry (nařízení (EU) 2019/1782)

Produkty Lenovo jsou navrženy tak, aby fungovaly s řadou kompatibilních napájecích adaptérů. Na stránkách <https://www.lenovo.com/us/en/compliance/eu-doc> naleznete kompatibilní napájecí adaptéry. Podrobnosti o specifikacích napájecích adaptérů pro vaše zařízení naleznete na adrese [https://support.lenovo.com.](https://support.lenovo.com/)

## Upozornění pro alkalické baterie

Při výměně alkalických baterií použijte jen kompatibilní nebo ekvivalentní typ doporučený výrobcem. Při nesprávném používání, manipulaci nebo likvidaci mohou alkalické baterie explodovat. Při likvidaci alkalických baterií dodržujte všechny příslušné předpisy a nařízení týkající se jejich likvidace. A navíc:

- Baterie nerozebírejte ani nezkratujte.
- Vlože baterie správně podle symbolů polarity +/-.
- Pokud výrobek nepoužíváte, vyjměte z něj baterie.
- Alkalické baterie nenabíjejte.
- Nevhazujte baterie do ohně.
- Zabraňte kontaktu kovových předmětů s póly baterie.
- Nemíchejte nové a použité baterie nebo baterie různých typů (jako třeba alkalické s uhlíkovozinkovými).

Pro správnou instalaci a vyjmutí baterií se řiďte návodem výrobce k tomuto výrobku. Uchovávejte baterie mimo dosah malých dětí. Při spolknutí okamžitě kontaktujte lékaře. Pokud baterie prosakují, zamezte kontaktu tekutiny s pokožkou a očima. Při kontaktu kapaliny s pokožkou jí omyjte čistou vodou. Při zasažení očí se vyvarujte jejich tření. Okamžitě kontaktujte lékaře.

## Upozornění na použití při vysoké hlasitosti

Varování: Dlouhodobé vystavení hlasitému zvuku z libovolného zdroje může poškodit váš sluch. Čím je zvuk hlasitější, tím kratší doba stačí k poškození sluchu. Jak si sluch chránit:

- Omezte dobu používání náhlavní soupravy nebo sluchátek při vysoké hlasitosti.
- Nezvyšujte hlasitost, abyste blokovali rušné okolí.
- Pokud neslyšíte lidi, kteří blízko vás mluví, hlasitost snižte.

Pokud pociťujete problémy se sluchem, např. pocit tlaku nebo naplněných uší, zvonění v uších nebo slyšíte řeč zastřeně, musíte přestat zařízení poslouchat prostřednictvím náhlavní soupravy nebo sluchátek a nechat si vyšetřit sluch.

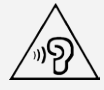

Chcete-li předejít možné ztrátě sluchu, nepoužívejte sluchátka dlouhodobě s nastavenou vysokou hlasitostí.

### Při použití zařízení v motorovém vozidle nebo na kole dávejte pozor

Vaše bezpečí a bezpečí ostatních je vždy na prvním místě. Dodržujte zákony. Místní zákony a nařízení mohou určovat možnosti použití přenosných elektronických zařízení, jakým je vaše zařízení, při řízení motorového vozidla nebo při jízdě na kole.

#### Likvidaci provádějte v souladu s místními zákony a nařízeními

Zařízení na konci jeho životnosti nerozbíjejte, nezapalujte, neponořujte do vody ani ho nelikvidujte jakýmkoli jiným způsobem, než jaký stanovují místní zákony a nařízení. Některé vnitřní části obsahují látky, jež mohou při nesprávné likvidaci explodovat, vytéci nebo poškodit životní prostředí. Další informace najdete v části "Informace týkající se životního prostředí a recyklace".

#### Zařízení a jeho příslušenství uchovávejte mimo dosah malých dětí

Vaše zařízení obsahuje malé části, jimiž by se malé děti mohly udusit. Skleněná obrazovka se navíc může rozbít nebo prasknout, pokud je upuštěna nebo hozena na tvrdý povrch.

#### Chraňte svá data a software

Neodstraňujte neznámé soubory ani neměňte názvy souborů a adresářů, které jste sami nevytvořili, jinak může dojít k selhání softwaru vašeho zařízení.

Uvědomte si, že pokud získáváte přístup k síťovým prostředkům, může to vaše zařízení vystavit počítačovým virům, hackerům, spywaru a dalším škodlivým činnostem, které mohou vaše zařízení, software a data poškodit. Zajištění přiměřené ochrany v podobě aktualizovaných bran firewall, antivirových programů a softwaru proti spywaru je vaše odpovědnost.

Elektrické spotřebiče uchovávejte odděleně od vašeho zařízení. Patří mezi ně elektrické ventilátory, rádia, reproduktory s vysokým výkonem, klimatizační zařízení a mikrovlnné trouby. Silná magnetická pole vytvářená těmito zařízeními mohou totiž poškodit obrazovku nebo data vašeho zařízení.

#### Uvědomte si, že vaše zařízení generuje teplo

Když je zařízení zapnuté nebo když se dobíjí baterie, některé části se mohou zahřívat. Dosažená teplota závisí na rozsahu systémové aktivity a na úrovni nabití baterie. Dlouhodobý kontakt s tělem, dokonce i přes oděv, může být nepříjemný nebo i způsobit popáleniny. Vyvarujte se dlouhodobějšího kontaktu rukou, klína nebo jakékoli jiné části svého těla s některou horkou částí zařízení.

## Upozornění na elektrické vyzařování

#### Prohlášení o shodě FCC

Toto zařízení bylo testováno a splňuje omezení pro digitální zařízení třídy B v souladu s částí 15 pravidel FCC. Tato omezení jsou navržena tak, aby v obytných prostředích poskytovala rozumnou míru ochrany před škodlivou interferencí. Toto zařízení generuje, využívá a může vyzařovat energii rádiové frekvence a pokud není instalováno a používáno v souladu s pokyny, může způsobit škodlivou interferenci s rádiovou komunikací. Není však zaručeno, že tato interference nenastane v konkrétní instalaci. Pokud toto zařízení způsobuje škodlivou interferenci s příjmem rádiového nebo televizního signálu, což lze zjistit vypnutím a zapnutím zařízení, pak je uživateli doporučeno napravit interferenci jedním nebo několika z následujících opatření.

- Změnit směr nebo polohu antény příjmu.
- Zvýšit vzdálenost mezi zařízením a přijímačem.
- Připojit zařízení do zásuvky na jiném obvodu, než do kterého je připojen přijímač.
- Požádat o asistenci autorizovaného prodejce nebo servisního technika.

Společnost Lenovo není odpovědná za žádnou interferenci s rádiovým nebo televizním signálem způsobenou neoprávněnými změnami nebo úpravami zařízení. Neoprávněné změny nebo úpravy zařízení mohou zrušit oprávnění uživatele provozovat zařízení.

Toto zařízení odpovídá části 15 pravidel FCC. Jeho provoz je podmíněn splněním dvou následujících podmínek: (1) Toto zařízení nezpůsobuje rušení a (2) musí být odolné vůči jakémukoli rušení včetně rušení, která mohou způsobit jeho nežádoucí fungování.

Odpovědná skupina:

Lenovo (Spojené státy) Incorporated 1009 Think Place - Building One Morrisville, NC 27560 Telefon: 1-919-294-5900

#### Upozornění ISED

Toto zařízení je v souladu s normou RSS nepodléhající licenci "Innovation, Science and Economic Development Canada". Jeho provoz je podmíněn splněním dvou následujících podmínek:

(1) Toto zařízení nezpůsobuje rušení a

(2) musí být odolné vůči jakémukoli rušení, včetně rušení, která mohou způsobit jeho nežádoucí fungování.

Le présent appareil est conforme aux CNR d'Industrie Canada applicables aux appareils radio exempts de licence. L'exploitation est autorisée aux deux conditions suivantes:

(1) l'appareil ne doit pas produire de brouillage, et

(2) l'utilisateur de l'appareil doit accepter tout brouillage radioélectrique subi, même si le brouillage est susceptible d'en compromettre le fonctionnement.

### Japonská vyhláška VCCI o shodě s emisní třídou B

この装置は、クラスB情報技術装置です。この装置は、家庭環境で使用することを目的としていますが、この 装置がラジオやテレビジョン受信機に近接して使用されると、受信障害を引き起こすことがあります。 取扱 説明書に従って正しい取り扱いをして下さい。VCCI-B

#### Japonské prohlášení o shodě pro výrobky, které se zapojují do sítě se jmenovitým proudem menším nebo rovným 20 A na fázi

日本の定格電流が 20A/相 以下の機器に対する高調波電流規制 高調波電流規格 JIS C 61000-3-2 適合品

## Informace týkající se životního prostředí, recyklace a likvidace

### Obecné prohlášení o recyklaci

Společnost Lenovo vybízí vlastníky zařízení informačních technologií (IT) k odpovědné recyklaci již nepotřebných zařízení. Společnost Lenovo nabízí množství programů a služeb, jejichž cílem je pomoci vlastníkům v recyklaci jejich IT produktů. Informace o recyklaci produktů Lenovo naleznete na webové stránce http://www.lenovo.com/recycling.

### Důležité informace o baterii a nařízení OEEZ

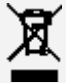

Elektrické a elektronické zařízení označené symbolem přeškrtnutého kontejneru nesmí být likvidováno společně s netříděným odpadem. Odpad z elektrického a elektronického zařízení (OEEZ) je třeba likvidovat ve sběrných dvorech dostupných zákazníkům, ve kterých se baterie a zařízení sbírá, recykluje a zpracovává. Pokud je to možné, před předáním zařízení do sběrného systému vyjměte a izolujte baterie z odpadních zařízení. Sběr baterií probíhá odděleně ve sběrné síti pro vracení,

recyklaci a zpracování baterií a akumulátorů.

Informace specifické pro vaši zemi jsou dostupné na adrese http://www.lenovo.com/recycling.

#### Informace o recyklaci baterií pro Brazílii

#### **Declarações de Reciclagem no Brasil**

Descarte de um Produto Lenovo Fora de Uso Equipamentos elétricos e eletrônicos não devem ser descartados em lixo comum, mas enviados à pontos de coleta, autorizados pelo fabricante do produto para que sejam encaminhados e processados por empresas especializadas no manuseio de resíduos industriais, devidamente certificadas pelos orgãos ambientais, de acordo com a legislação local. A Lenovo possui um canal específico para auxiliá-lo no descarte desses produtos. Caso você possua um produto Lenovo em situação de descarte, ligue para o nosso SAC ou encaminhe um e-mail para: reciclar@lenovo.com, informando o modelo, número de série e cidade, a fim de enviarmos as instruções para o correto descarte do seu produto Lenovo.

#### Informace o recyklaci odpadů pro Japonsko

Informace o recyklaci a likvidaci odpadů pro Japonsko jsou dostupné na této webové stránce: http://www.lenovo.com/recycling/japan.

#### Informace o recyklaci odpadů pro Indii

Informace o recyklaci a likvidaci odpadů pro Indii jsou dostupné na této webové stránce: http://www.lenovo.com/social\_responsibility/us/en/sustainability/ptb\_india.html.

### Recyklační značky baterií

• Informace o recyklaci baterií pro Tchaj-wan

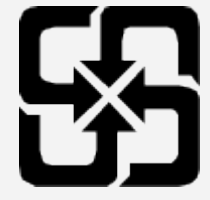

Informace o recyklaci baterií pro Spojené státy a Kanadu

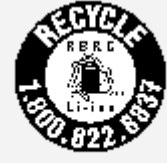

US & Canada Only • Informace o recyklaci baterií pro Evropskou unii **EU** 

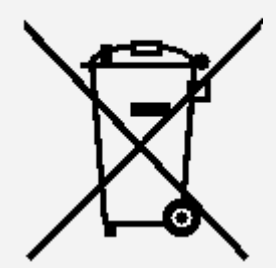

# Informace o modelu ENERGY STAR

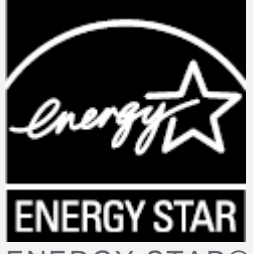

ENERGY STAR® je společný program organizace U.S. Environmental Protection Agency a Ministerstva energetiky USA, jehož cílem je úspora finančních prostředků a ochrana prostředí prostřednictvím produktů a metod efektivních z hlediska energetiky.

Společnost Lenovo je hrdá, že svým zákazníkům může nabízet produkty splňující podmínky programu ENERGY STAR. Na počítači nebo na rozhraní pro nastavení napájení můžete najít značku ENERGY STAR. Tablety společnosti Lenovo s následujícím názvem modelu, pokud jsou opatřeny značkou ENERGY STAR, byly navrženy a testovány tak, aby vyhovovaly požadavkům programu ENERGY STAR pro tablety.

Lenovo TB-J706F a Lenovo TB-J706L

Používáním produktů splňujících kritéria programu ENERGY STAR a využíváním výhod funkcí pro řízení napájení vašeho tabletu můžete snížit spotřebu elektrického proudu. Snížená spotřeba proudu může přispět k potenciálním úsporám, čistějšímu životnímu prostředí a snížení emisí skleníkových plynů.

Další informace o programu ENERGY STAR naleznete na webové stránce: http://www.energystar.gov.

## Upozornění týkající se klasifikace při exportu

Tento produkt podléhá administrativním nařízením týkajícím se exportu EAR (Export Administration Regulations) Spojených států a má tržní číslo ECCN (Export Classification Control Number) 5A992.c. Produkt může být opakovaně exportován do jakékoli země, kromě zemí, na které je uvaleno embargo a které jsou uvedeny v seznamu zemí EAR E1.

# Řešení problémů

### Po instalaci aplikace se zobrazí zpráva o nedostatku paměti

Uvolněte paměť a zkuste aplikaci nainstalovat znovu.

### Dotyková obrazovka nefunguje nebo nereaguje

Stiskněte a podržte tlačítko napájení, dokud se zařízení nevypne. Poté zapněte zařízení znovu normálním způsobem.

#### Zařízení se nezapne nebo dojde k selhání systému

Nabíjejte baterii půl hodiny a poté stiskněte a podržte tlačítko napájení, dokud se zařízení nevypne. Poté zapněte zařízení znovu normálním způsobem.

#### Zařízení nemá přístup k internetu prostřednictvím bezdrátové sítě

Restartujte bezdrátový router nebo přejděte k možnosti Nastavení a restartujte síť WLAN.

### Zařízení nelze probudit z režimu spánku

Stiskněte a podržte tlačítko napájení, dokud se zařízení nevypne. Poté zapněte zařízení znovu normálním způsobem.